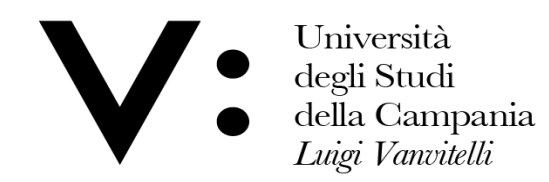

Centro di Servizio del Sistema Bibliotecario di Ateneo

# **Nilde 4.0** GUIDA UTENTE

 *A cura di Alessia di Gilio Centro di Servizio Sistema Bibliotecario di Ateneo*

 $\mathcal{L}_\mathcal{L} = \mathcal{L}_\mathcal{L} + \mathcal{L}_\mathcal{L} + \mathcal{L}_\mathcal{L}$ 

# **INDICE**

- *PERCHÉ NILDE*
- *REGISTRAZIONE UTENTE*
- *ACCESSO A MY NILDE E RICHIESTA DOCUMENTI*
- *RECUPERO ACCOUNT*

# **PERCHÈ NILDE**

Attraverso NILDE si consente a un utente di:

- Richiedere articoli o estratti di libri non posseduti dalla biblioteca del Dipartimento di appartenenza.
- Seguire online lo stato della propria richiesta e conservare i riferimenti bibliografici dei documenti richiesti.
- Ottenere il documento richiesto, nel rispetto della legge sul diritto d'autore.

Il servizio è gratuito, ed è possibile la visualizzazione delle pagine in lingua italiana, inglese, francese e spagnola, per utilizzarlo l'utente dovrà registrarsi con la seguente procedura:

## **REGISTRAZIONE UTENTE**

L'utente che desideri effettuare richieste di Document Delivery alla biblioteca o al Centro di Servizio S.B.A., deve avere un account in NILDE.

Per creare un account è sufficiente seguire le indicazioni di seguito riportate:

Accedere a Nilde all'indirizzo: <https://nilde.bo.cnr.it/> (**usare preferibilmente il browser Google Crome o Firefox**)

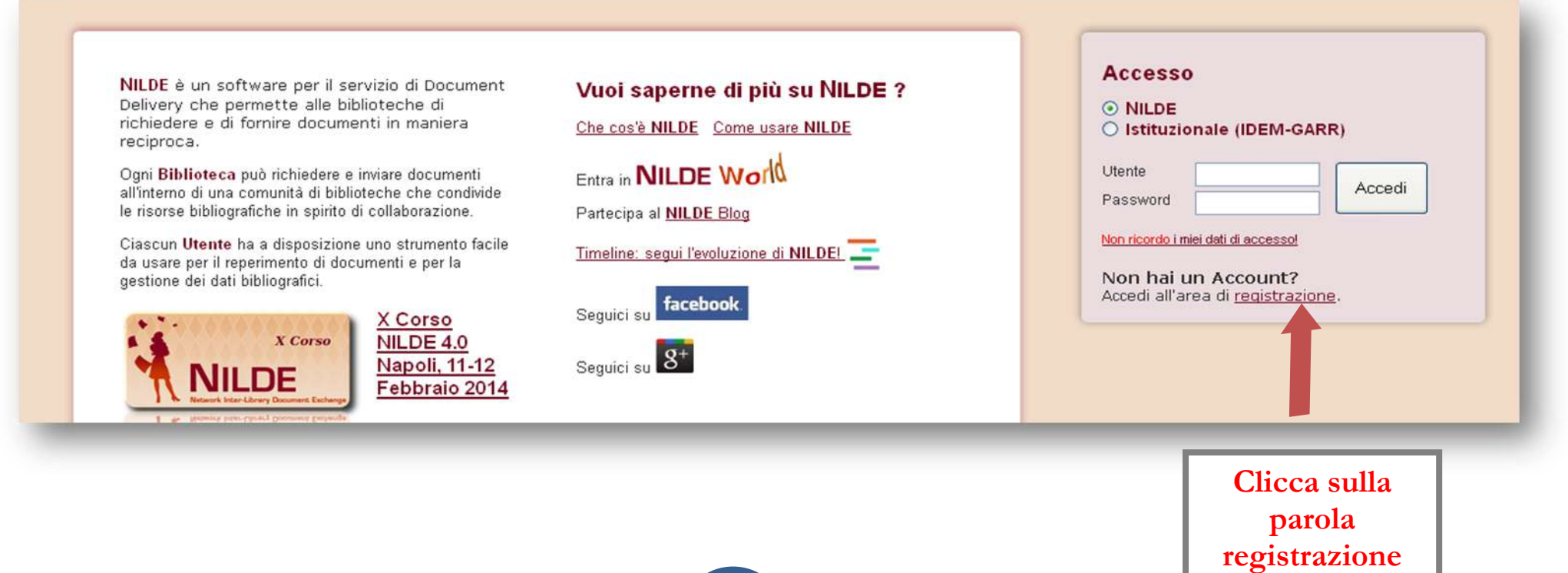

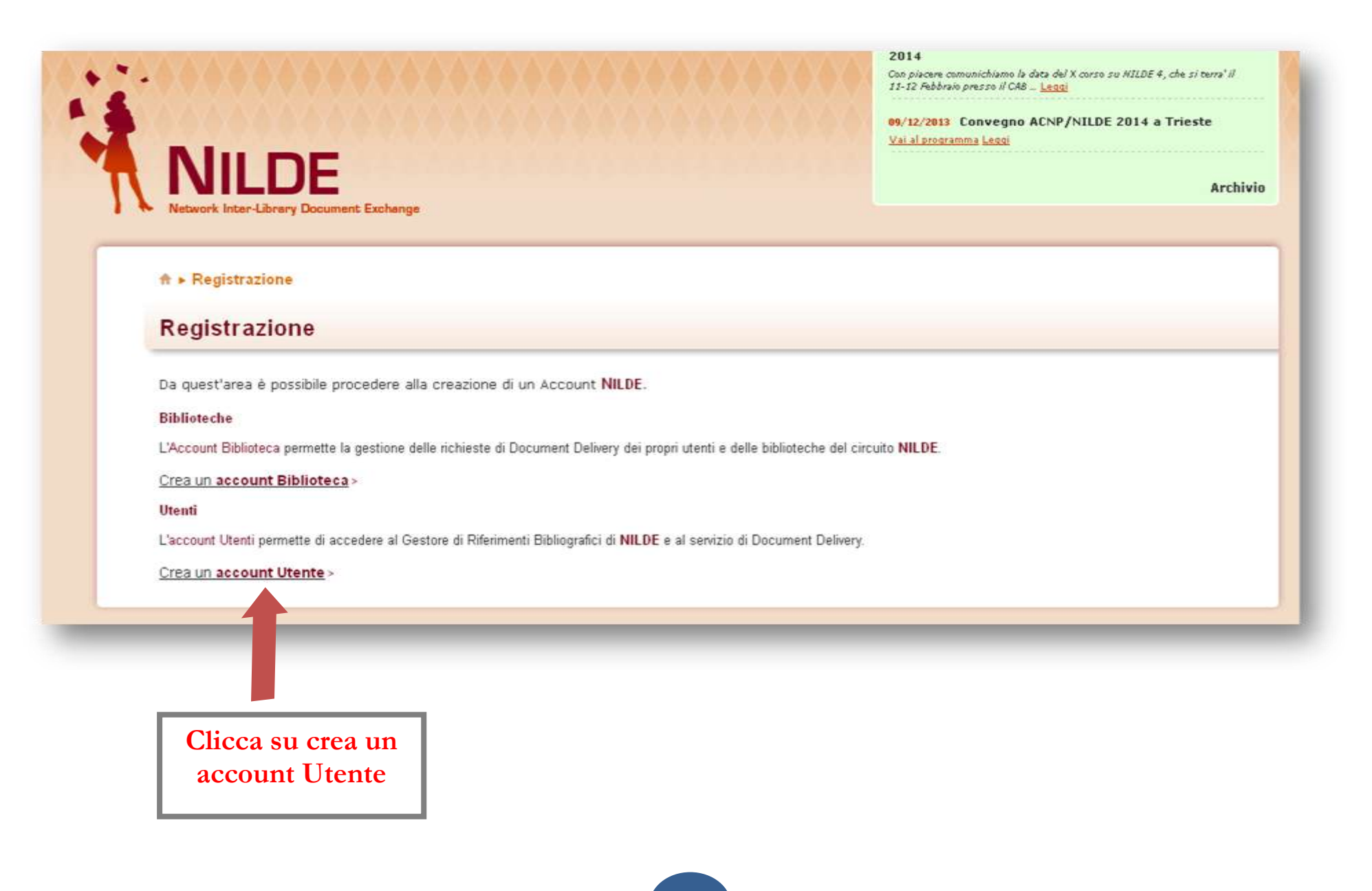

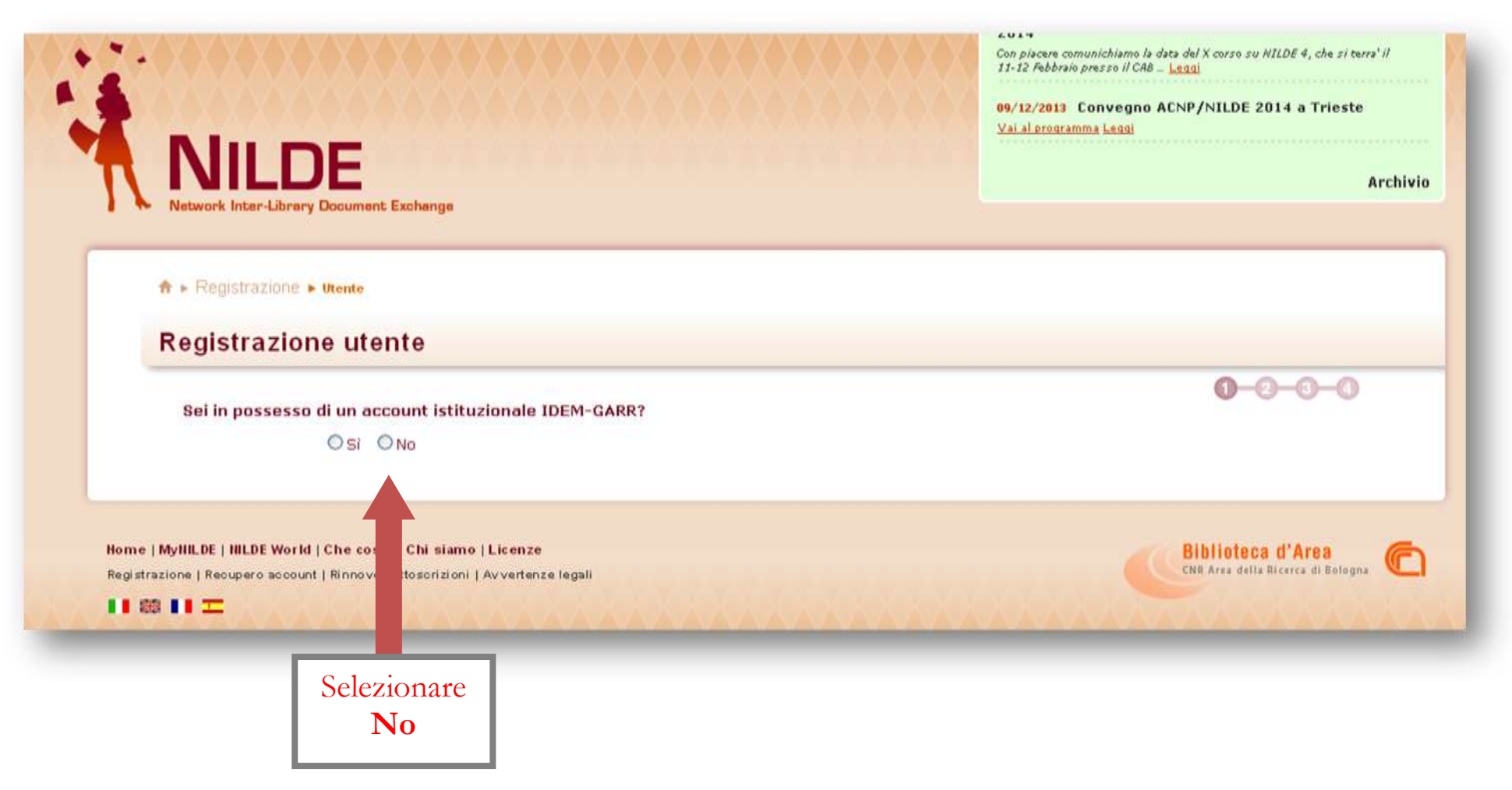

Al momento questa modalità di registrazione non è disponibile.

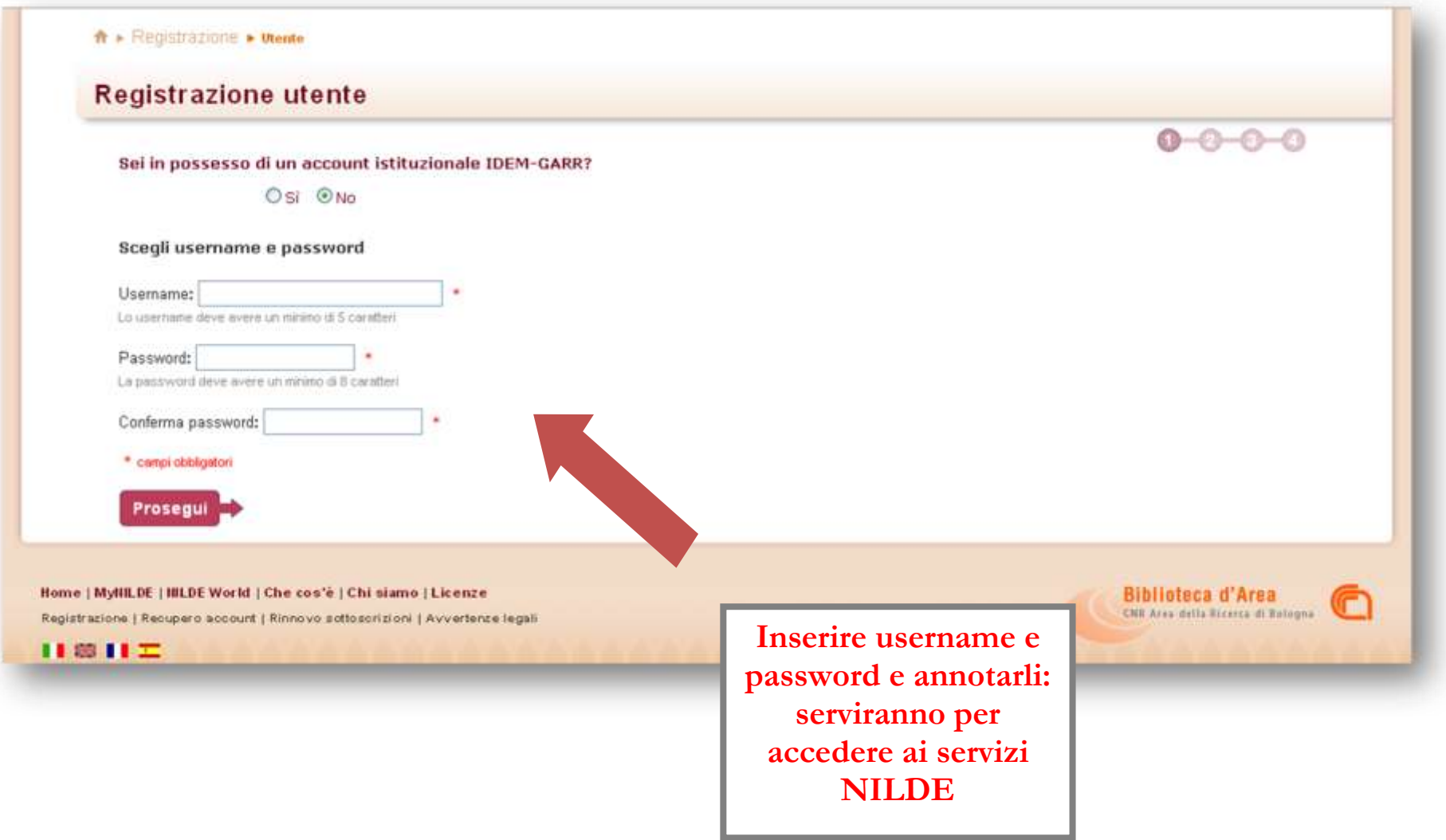

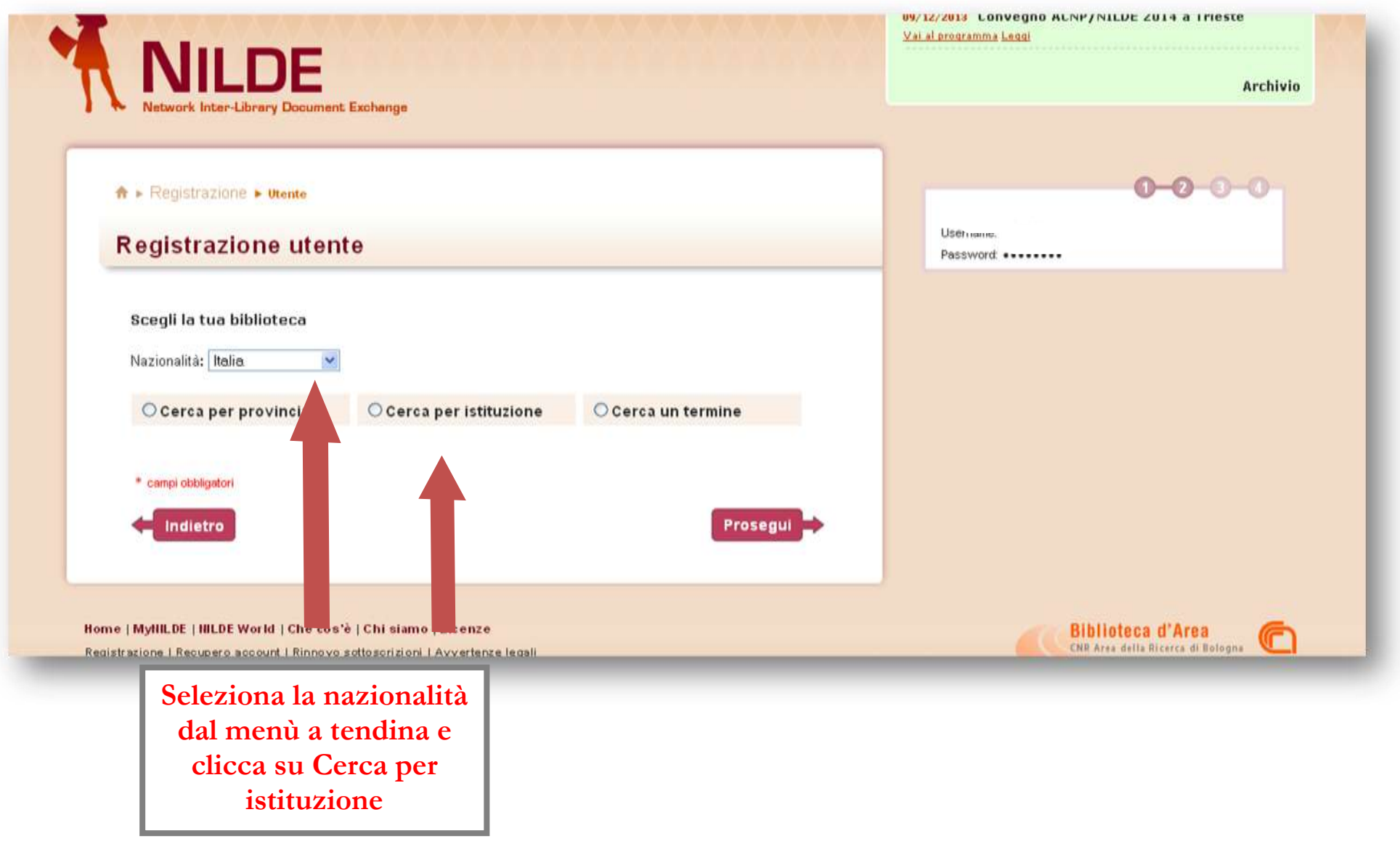

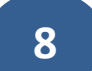

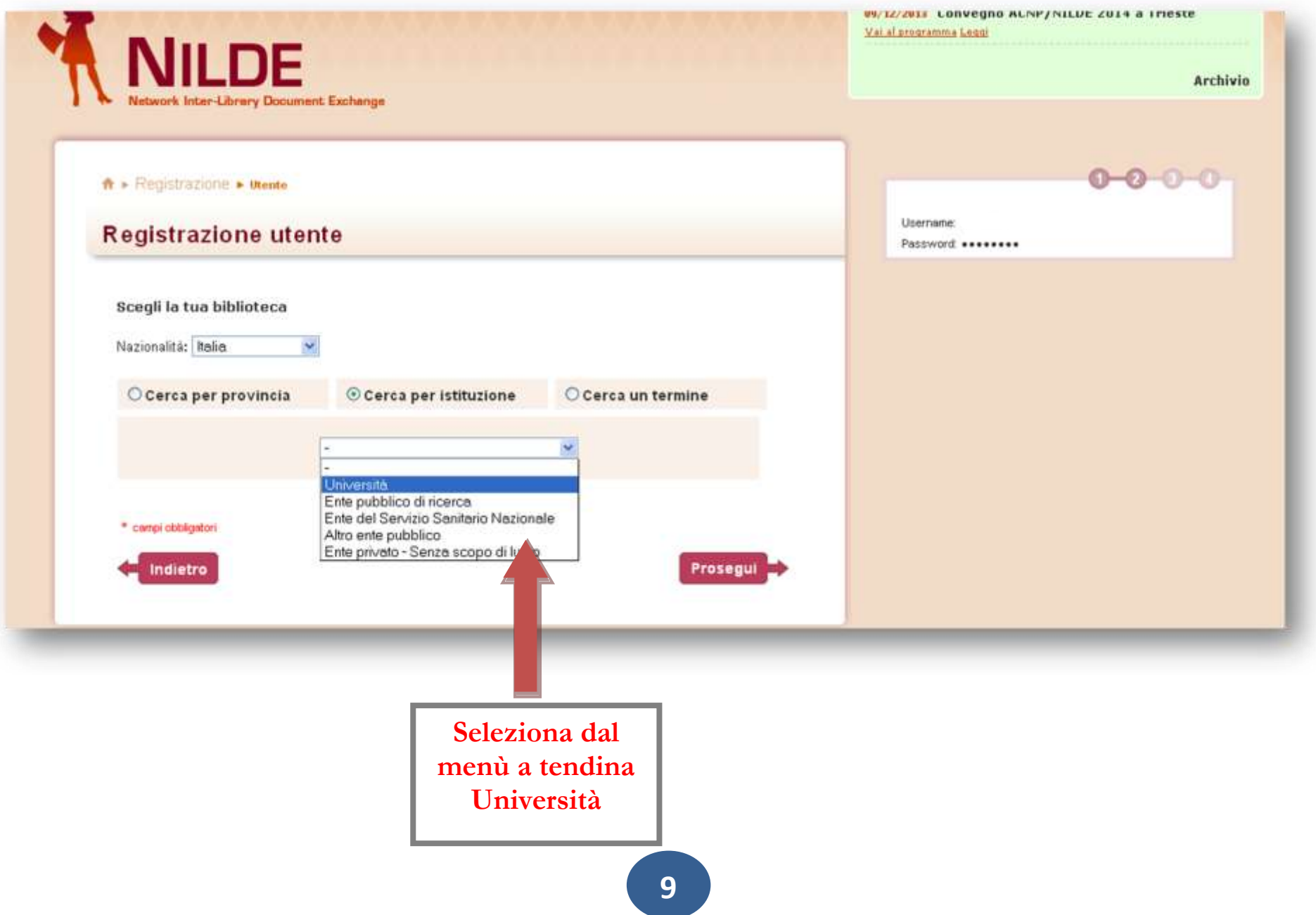

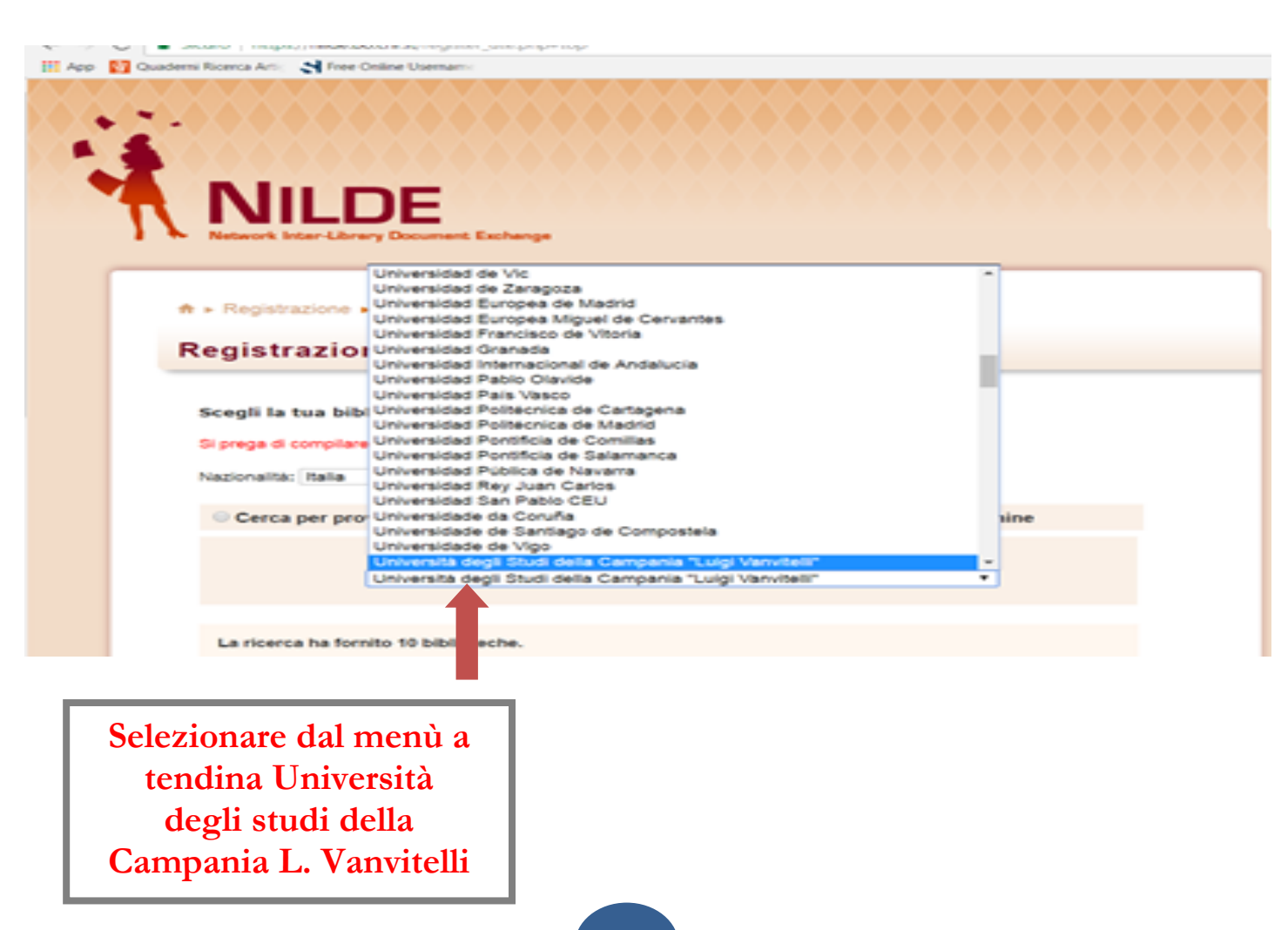

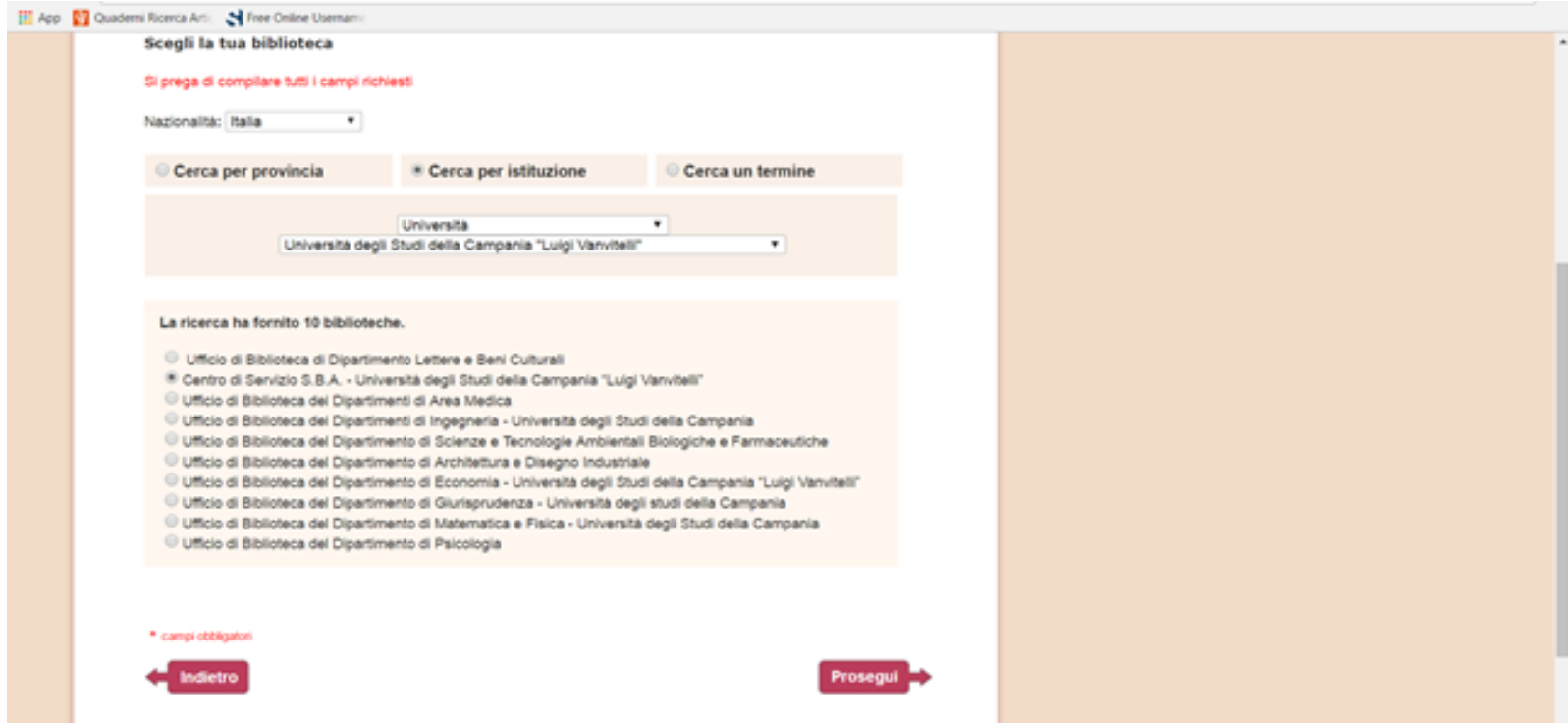

**Scegli la biblioteca alla quale indirizzare le tue richieste e clicca su Prosegui. Iscrivendosi al Centro di servizio SBA si possono chiedere documenti relativi a tutte le discipline**

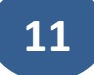

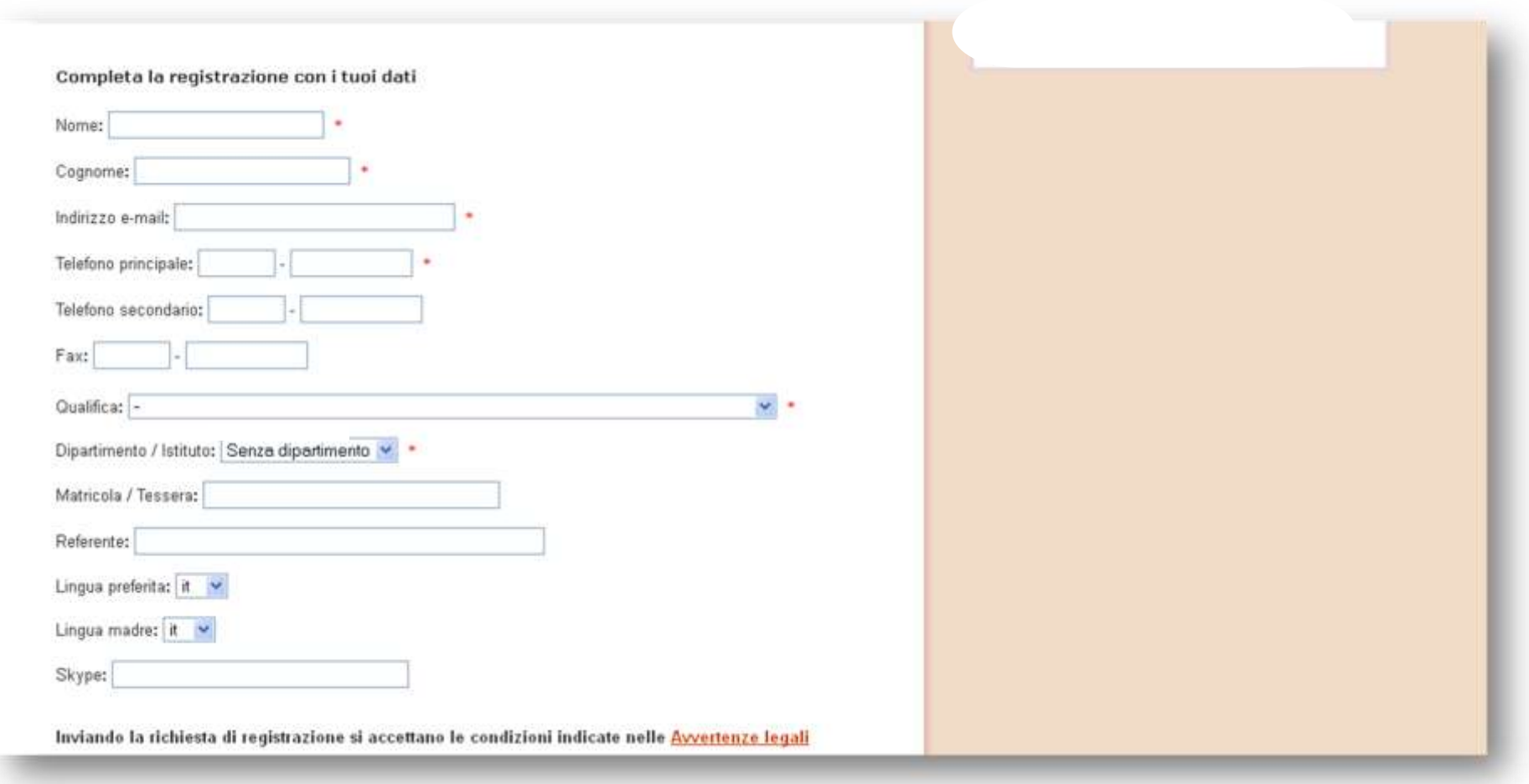

Procedere con la registrazione dei tuoi dati personali, ricordando di compilare tutti i campi obbligatori, contrassegnati con l'asterisco,

quindi clicca su

Prosegui **D** 

### **Registrazione utente**

#### Registrazione completata, il tuo account è stato creato

È necessario attendere che la biblioteca scelta abiliti il vostro account. Riceverete una mail di conferma dell'avvenuta abilitazione al servizio NILDE.

La registrazione si conclude con un riepilogo dei dati immessi durante la procedura.

**Il sistema invierà una mail all'utente a conferma dell'avvenuta registrazione. L'account potrà essere utilizzato solo dopo la conferma, via mail, dell'avvenuta abilitazione dello stesso da parte della biblioteca**

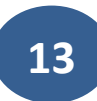

# **ACCESSO A MYNILDE E RICHIESTA DOCUMENTI**

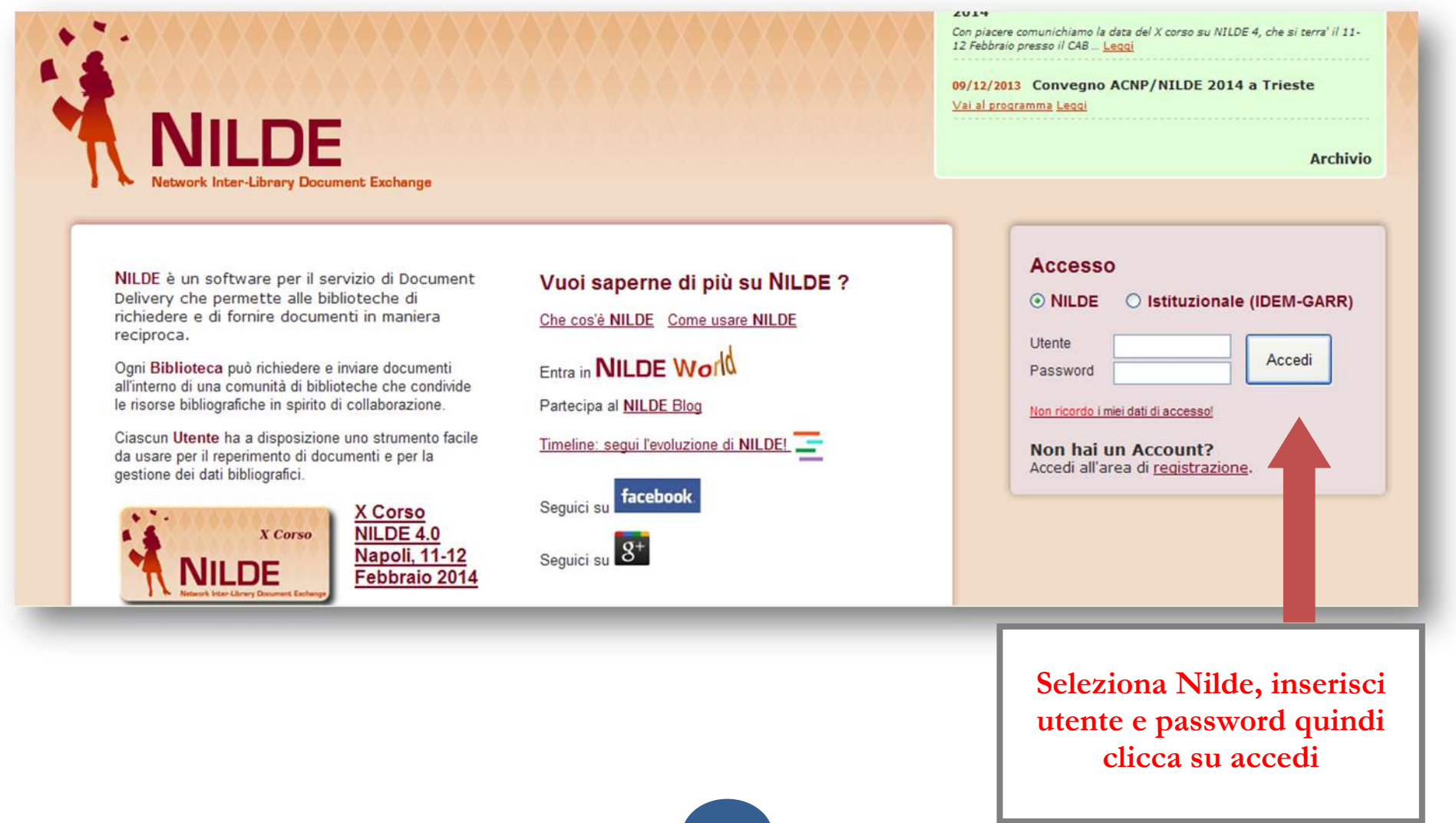

Una volta effettuato l'accesso in MyNilde, è possibile inserire un riferimento bibliografico relativo al documento da richiedere

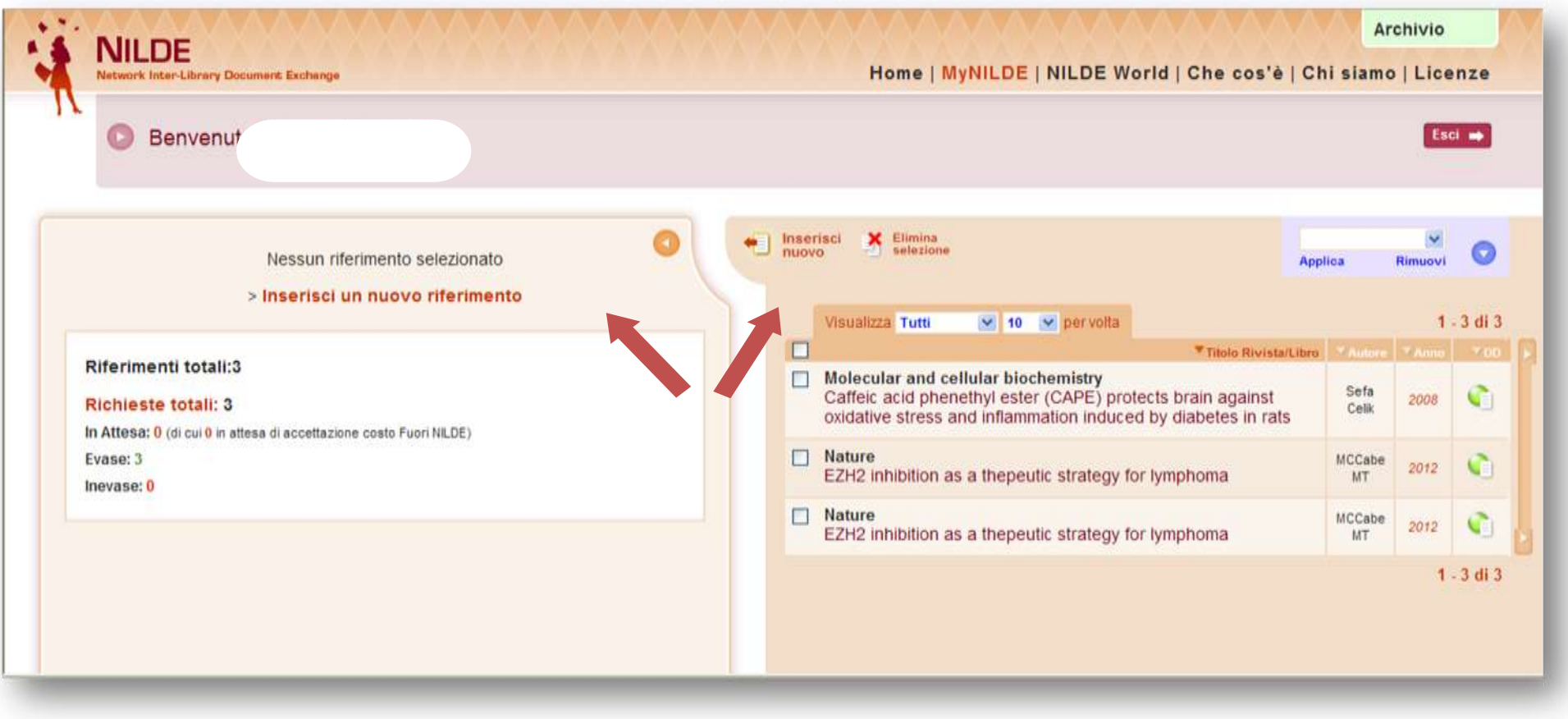

**Clicca su uno dei due link**

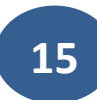

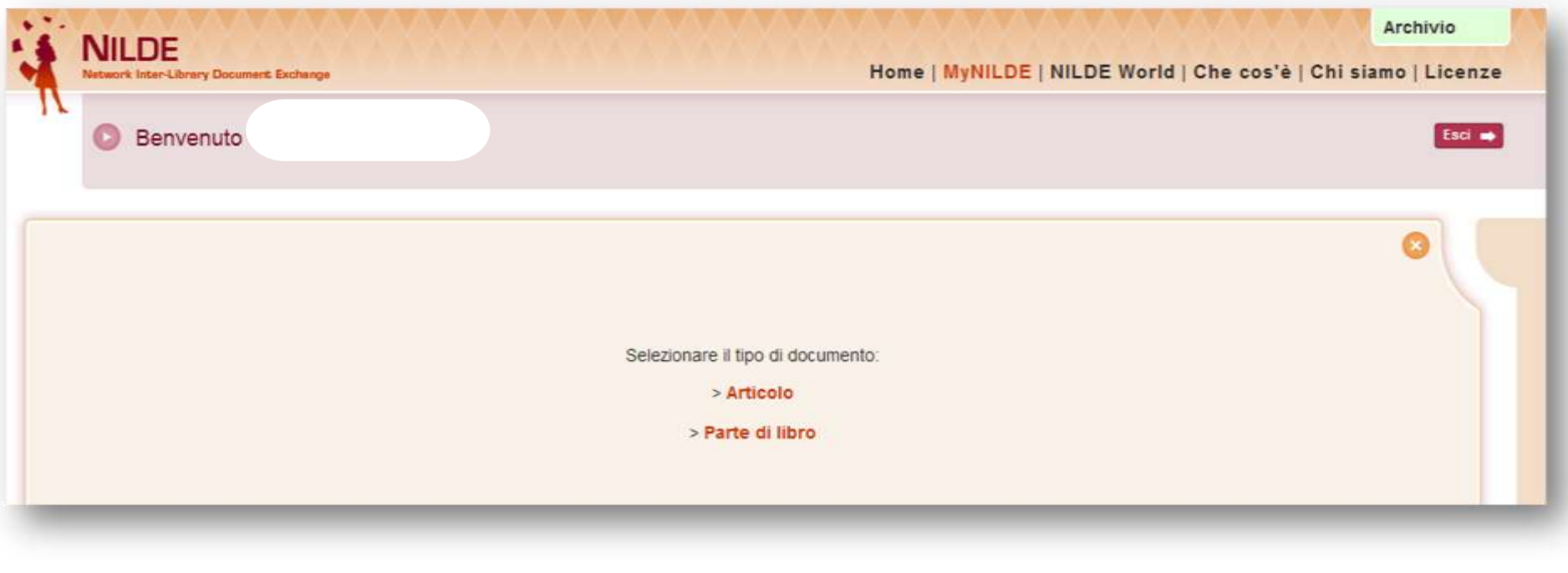

**Seleziona l'opzione desiderata. Non è consentito chiedere un intero libro, solo parte di esso e non più del 15% (v. legge sul copyright)**

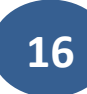

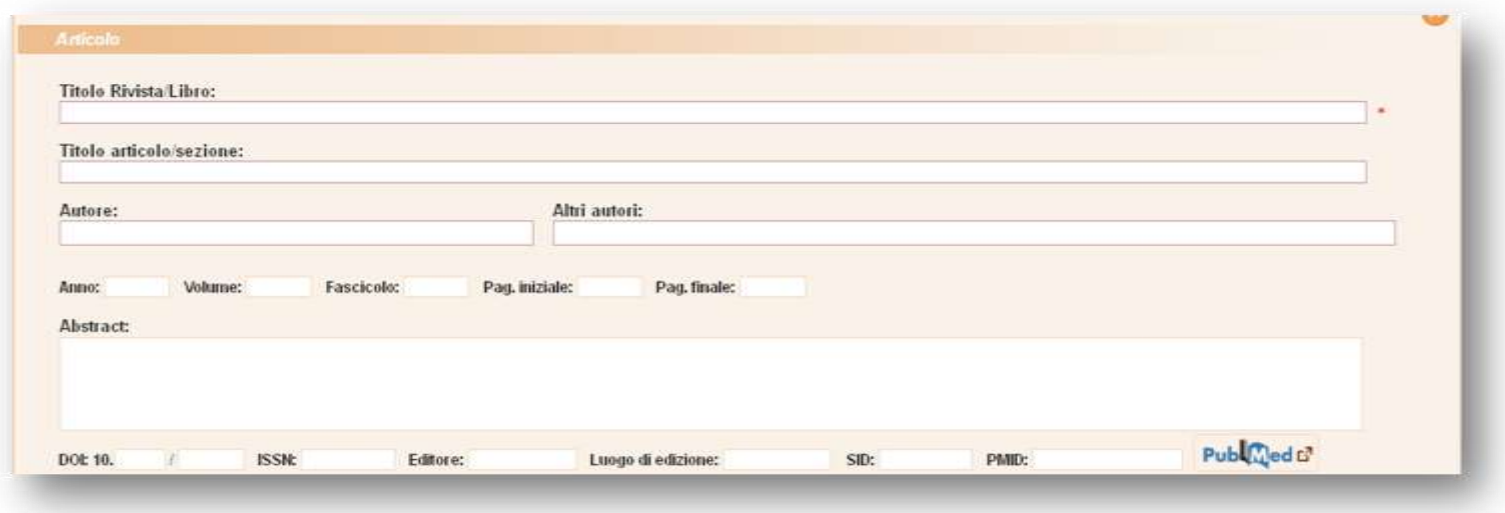

Inserire i riferimenti bibliografici conosciuti, compilare sempre il campo relativo al **titolo della pubblicazione** e almeno le combinazione dei campi:

- anno e pagina iniziale
- anno e autore
- volume e pagina iniziale
- volume e autore

Se invece si richiede **parte di un libro**, le combinazioni di informazioni minime possibili sono oltre al campo **titolo della pubblicazione:**

- anno e pagina iniziale
- autore e pagina iniziale

diversamente il sistema non permetterà l'invio della richiesta

**N.B. È sufficiente compilare i campi obbligatori con caratteri a caso se non si dispone dei dati necessari (nel campo anno indicare una data inverosimile es. 1000).** 

Terminata quest'operazione cliccare sull'apposito pulsante, avendo cura di selezionare le proprie condizioni di fornitura dei documenti. **Si evidenzia che le biblioteche della Università degli studi della Campania L. Vanvitelli espletano il servizio di document delivery esclusivamente in regime di scambio reciproco gratuito.**

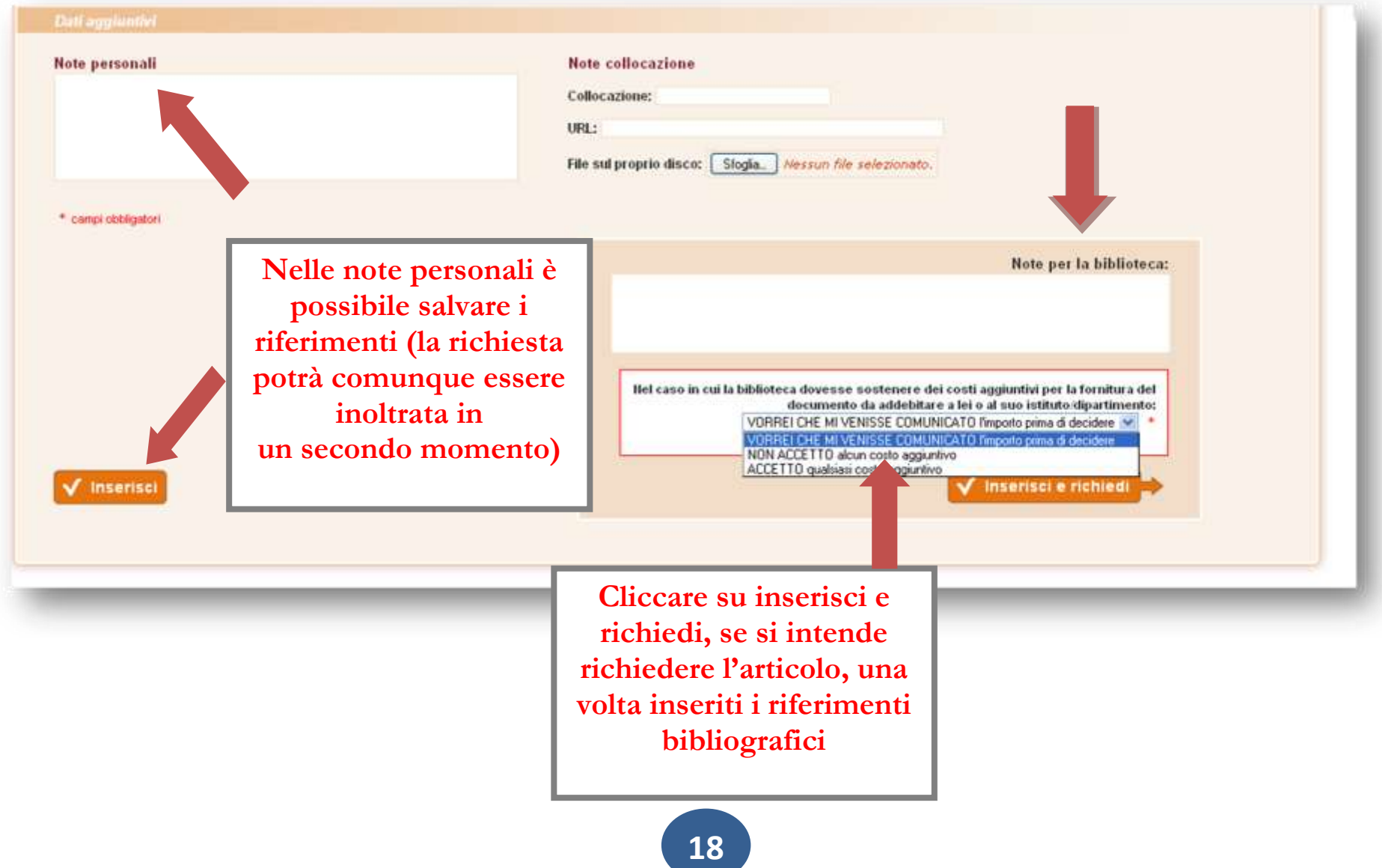

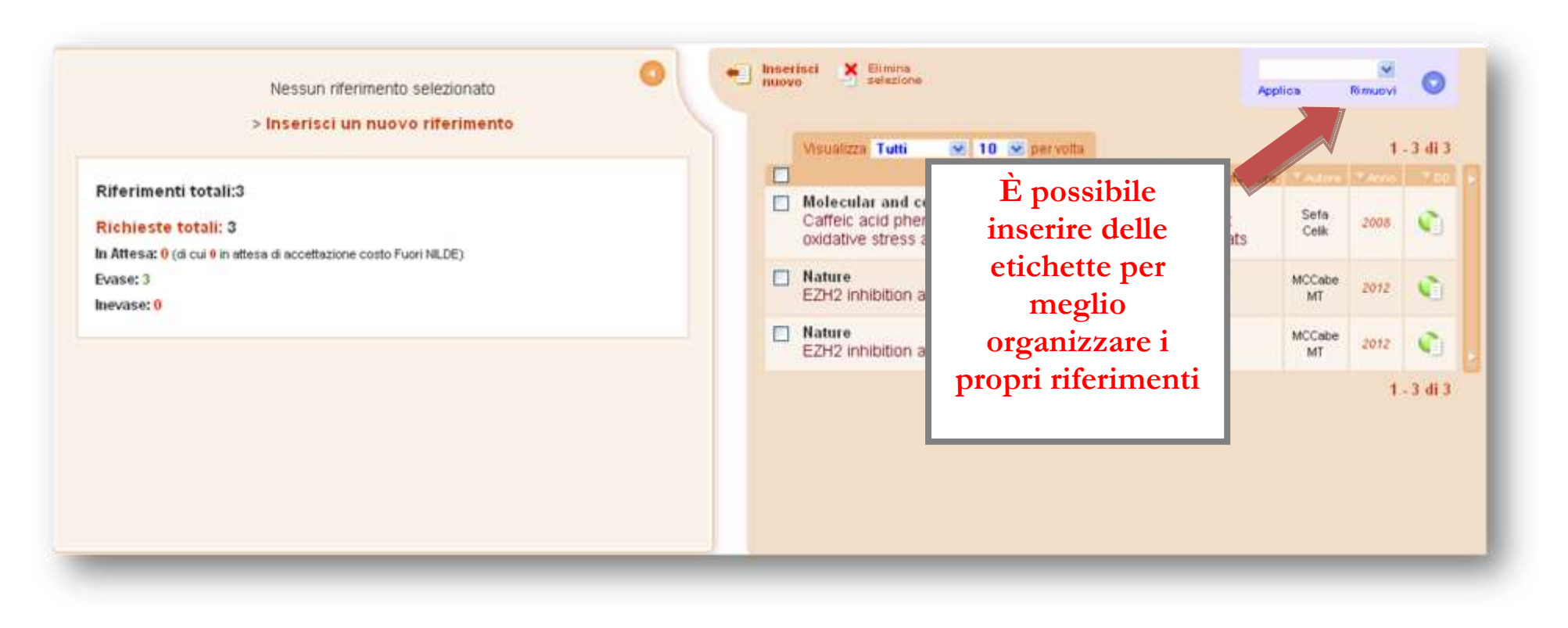

La successiva schermata conterrà l'elenco delle richieste effettuate e del loro stato: verde per evasa, rosso per inevasa, arancio per attesa, bianco per il solo riferimento salvato ma non inviato

### **RECUPERO ACCOUNT**

Tramite questa procedura è possibile recuperare le credenziali dimenticate

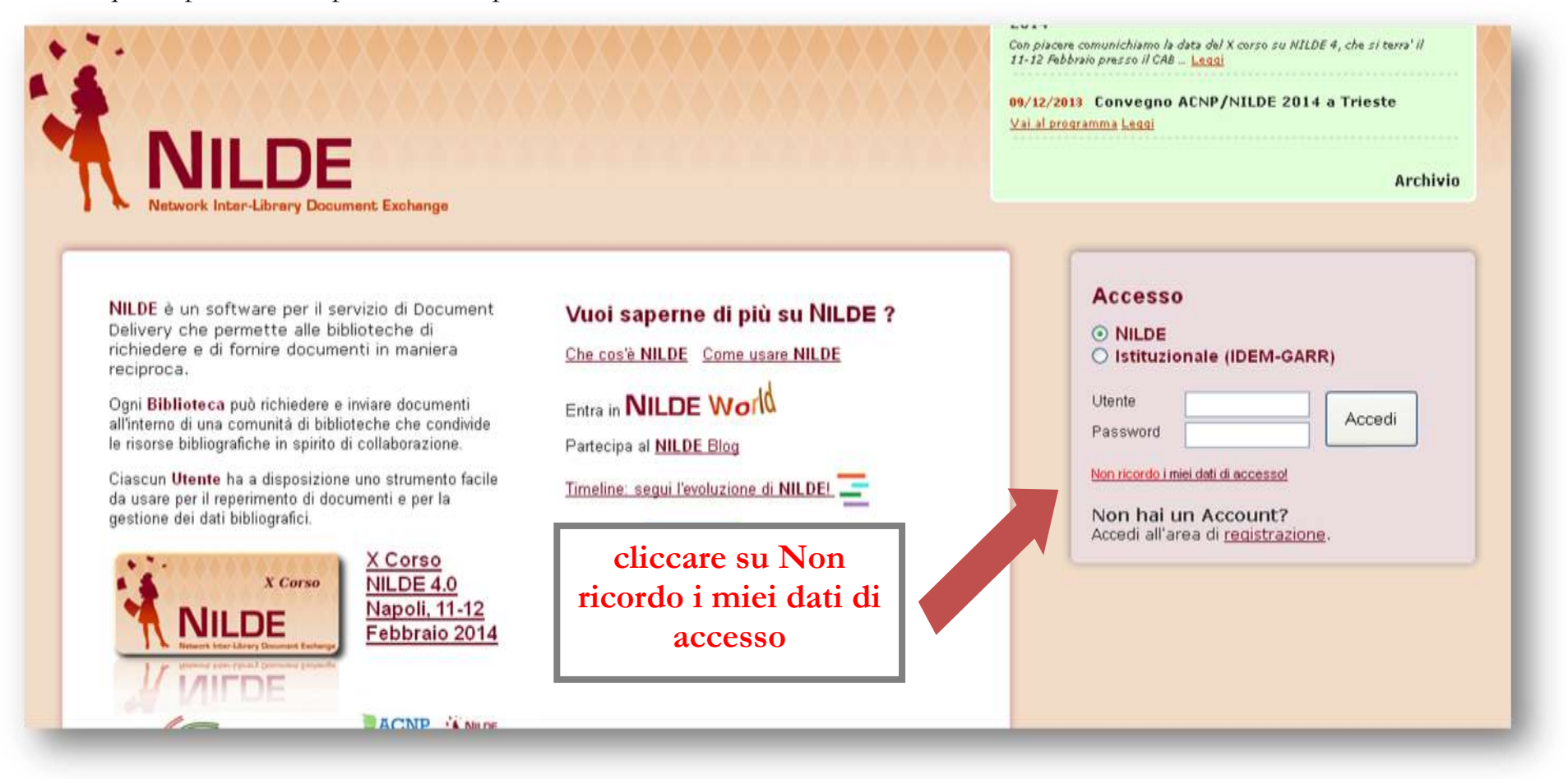

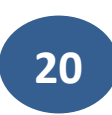

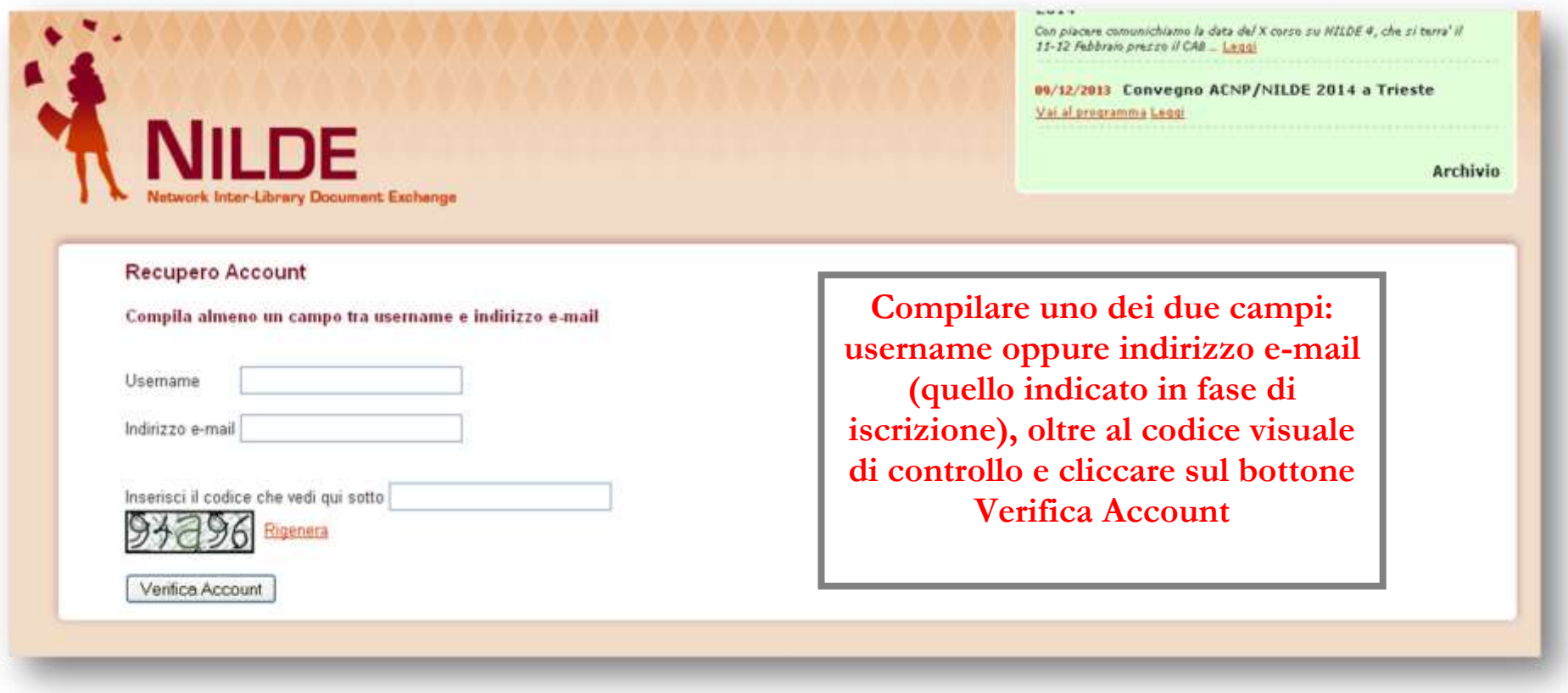

Si riceverà una mail contenente un link che rinvia ad una schermata che fornisce una nuova password, attraverso la quale sarà possibile accedere nuovamente al proprio account di Nilde

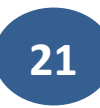

Per approfondimenti, difficoltà o dubbi contattare il [Centro di Servizio S.B.A.](https://sites.google.com/site/nildeworld/strumenti-e-risorse/manuale/) centro.sba@unicampania.it

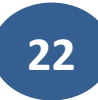